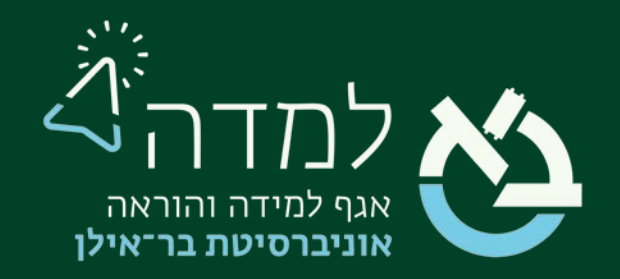

## הבית של הלמידה

## מדריך רישום ומעקב נוכחות

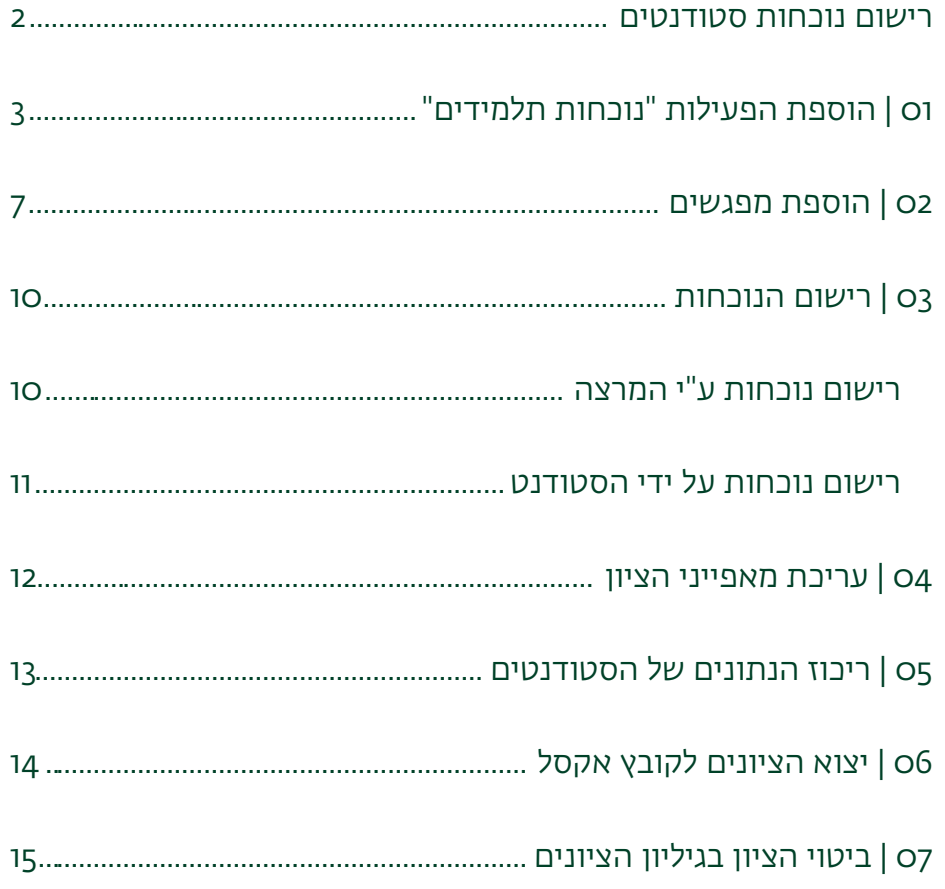

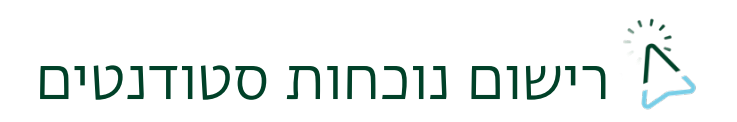

<span id="page-1-0"></span>המערכת מאפשרת ליצור פעילות מסוג "נוכחות תלמידים" באמצעותה סגל הקורס ינהל רישום

של נוכחות הסטודנטים ביחס לפגישה, שיעור בודד או לכל אורך הקורס.

המרצים יכולים לרשום את נוכחות הסטודנטים בעצמם או לאפשר לסטודנטים להירשם

באמצעות הזנת סיסמה או סריקת קוד QR.

את רישום הנוכחות ניתן "לתרגם" לציון בבלוק הציונים של הקורס וכן להפיק דו"ח אקסל

לשימושים שונים.

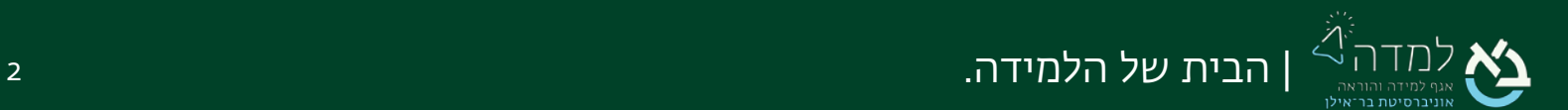

# <span id="page-2-0"></span>01 | הוספת הפעילות "נוכחות תלמידים"

ראשית, ניצור את התשתית לפעילות ע"י הוספתה. לאחר מכן, נוסיף מפגשים כרצוננו.

ו. נכנס למצב עריכה באמצעות לחיצה על כפתור **בשב עריכה CC <sub>בצדו הש**מאלי העליון</sub>

של המסך.

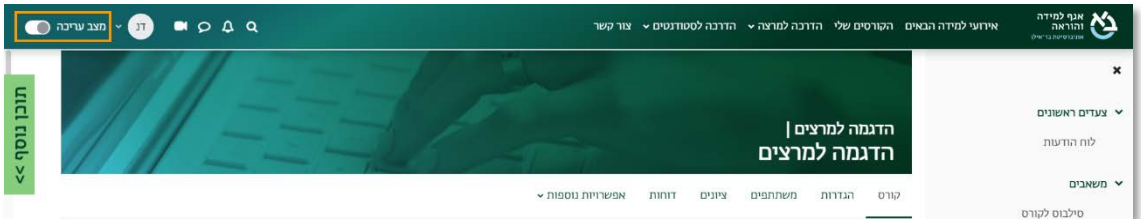

.2 כשאנו נמצאים במצב עריכה, נלחץ על כפתור "הוספת משאב או פעילות" שנמצא

בתחתית יחידת ההוראה.

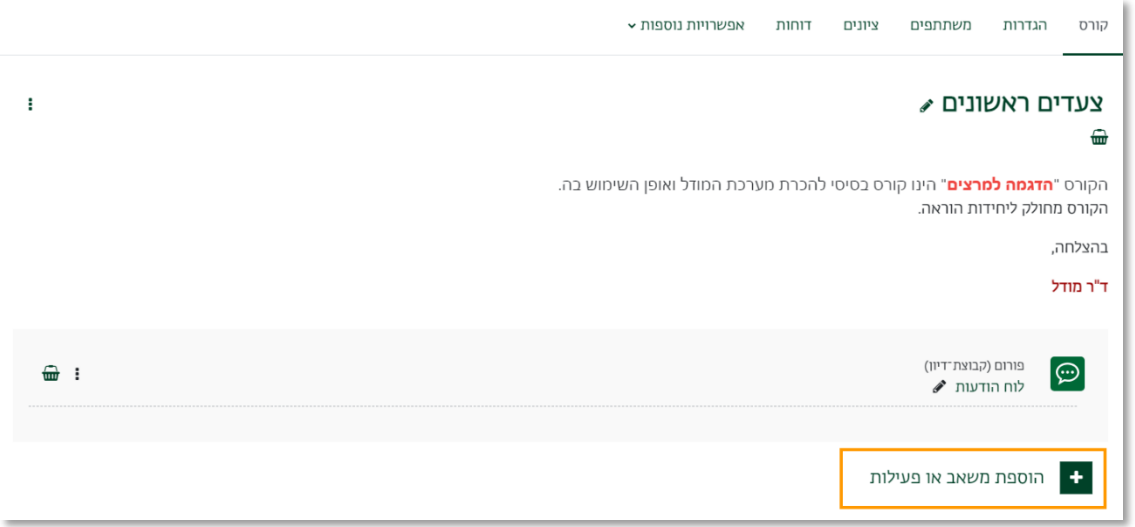

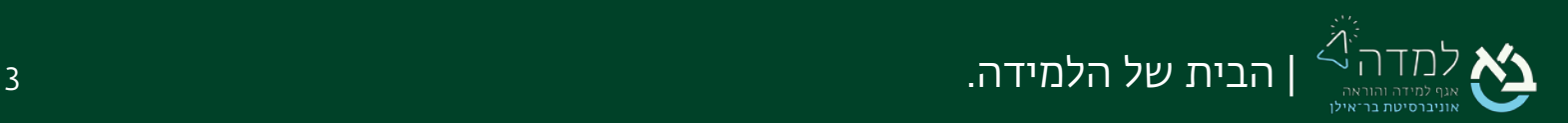

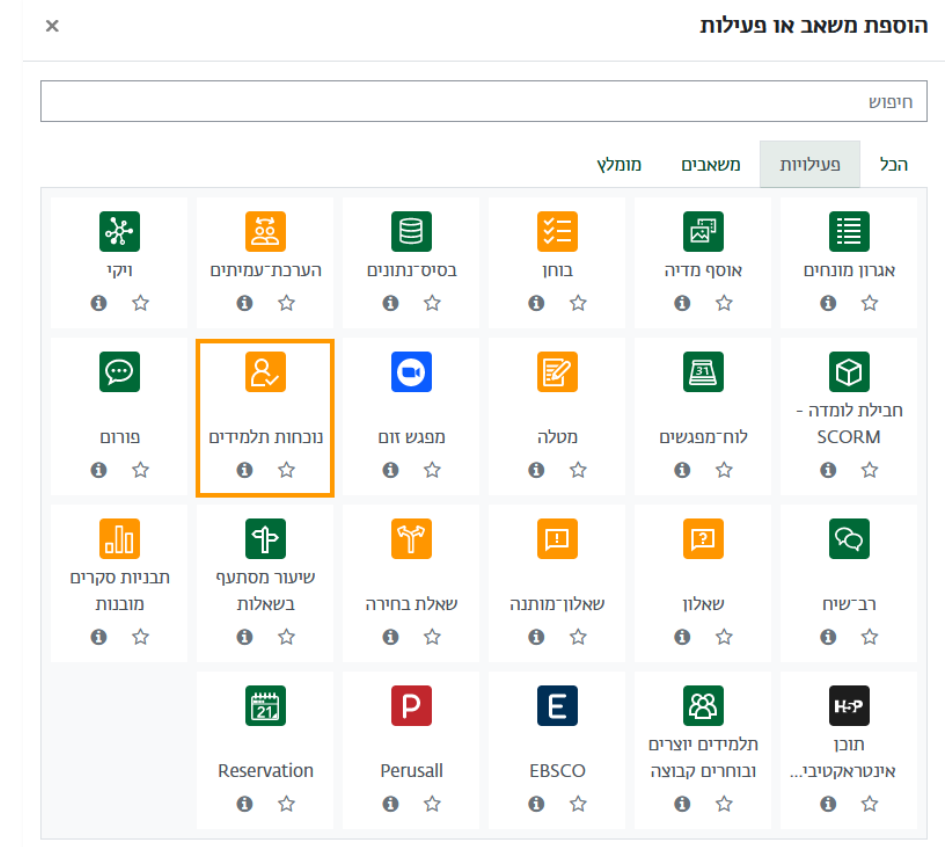

## .3 בחלון שנפתח, נבחר בלשונית "פעילויות" ולאחר מכן נבחר באפשרות "נוכחות תלמידים".

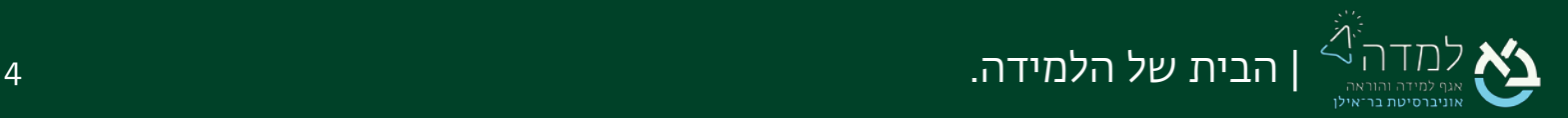

.4 במסך שלפנינו נמלא את השדות הבאים להלן:

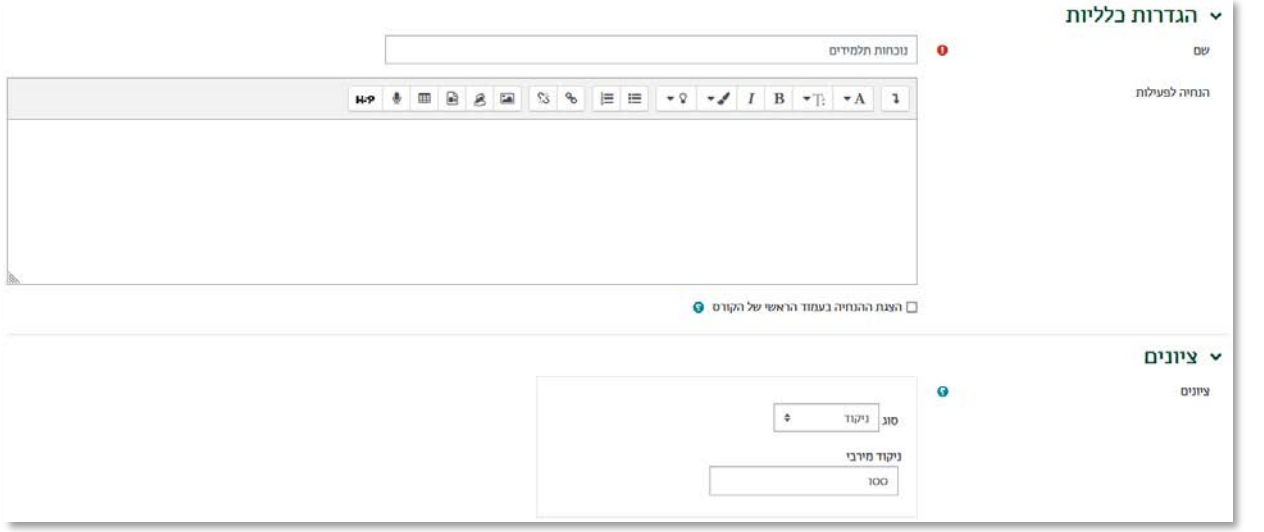

- א. שם- נזין שם לפעילות כרצוננו. מאחר שהמערכת גם כך נותנת שם ("נוכחות תלמידים") כברירת מחדל נשתמש בו.
- ב. ציון ניתן להגדיר כי כל סטודנט יקבל ציון בהתאם לנוכחות שלו בקורס כך שהציון המרבי הוא 100 (ניתן לשינוי). הציון יינתן בהתאם למשקל של כל סטטוס נוכחות שעודכן לסטודנט ביחס לפגישה. לדוגמא, מי שנכח בפגישה יקבל 2 נקודות, מי שאיחר יקבל 1 נקודה ומי שחיסר ללא הצדקה לא יקבל ניקוד כלל (ראו הרחבה בהמשך). הציון המשוקלל של הנוכחות בקורס יופיע בצורה משוקללת בגיליון הציונים של הסטודנט. כמובן, שניתן לבחור כי לרישום הנוכחות לא יהיה ביטוי בציון.
	- .5 לסיום, נלחץ על הכפתור .

שמירת השינויים והצגתם

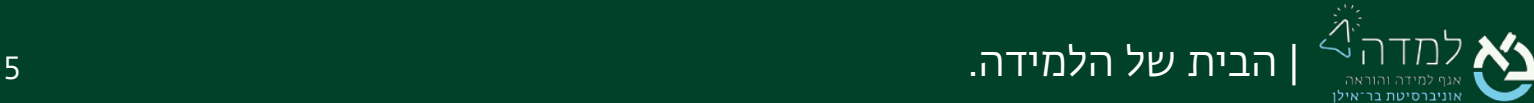

.6 כעת נראה את פעילות נוכחות התלמידים שיצרנו ואת האפשרויות השונות לניהולה.

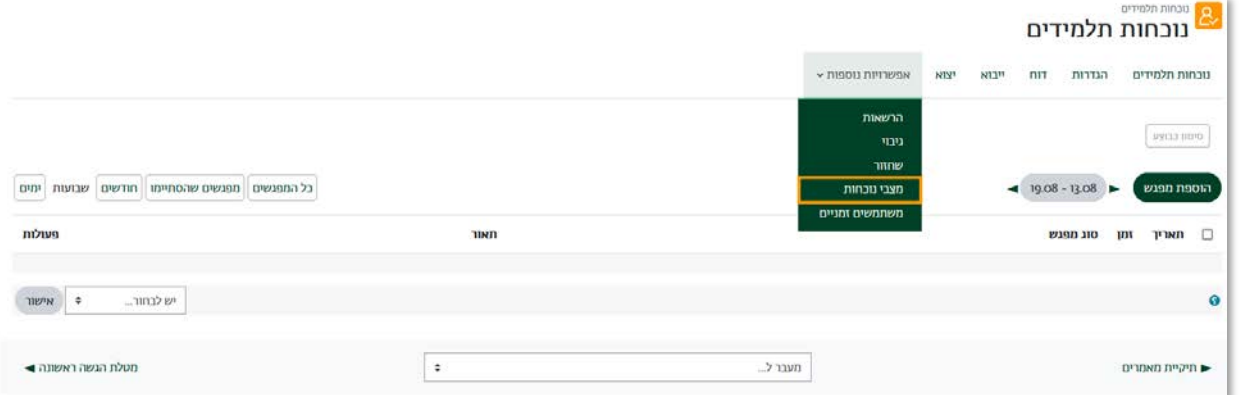

- א. נוכחות תלמידים- בלשונית זו ניתן לראות את רשימת המפגשים שהוספנו ולהוסיף מפגש.
	- ב. הגדרות- בלשונית זו ניתן לערוך את ההגדרות שהכנסנו קודם.
	- ג. דוח- לשונית זו מציגה את דוח הנוכחות ואת הציון שניתן לכל סטודנט.
		- ד. יוצוא- בלשונית זו ניתן לייצא את דוח הנוכחות לקובץ.
- ה. אפשרויות נוספות> מצבי נוכחות- בלשונית זו ניתן לקבוע את הניקוד שיינתן עבור כל מצב נוכחות.
	- .7 כעת, לאחר שהוספנו את התשתית, ניגש להוספת המפגשים עצמם.
- .8 במסך נוכחות התלמידים שנפתח נלחץ על הכפתור "הוספת מפגש".

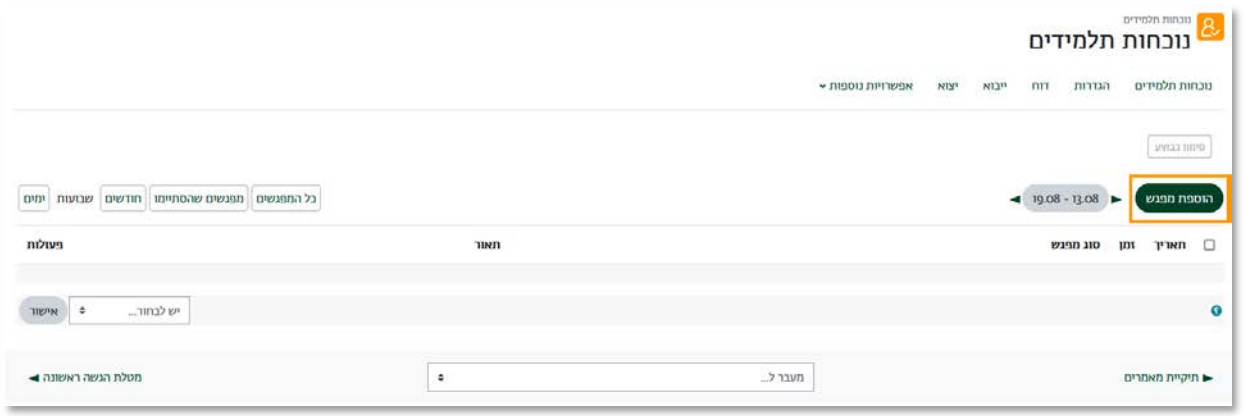

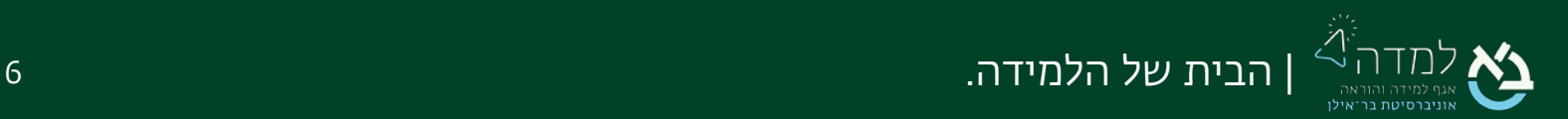

<span id="page-6-0"></span>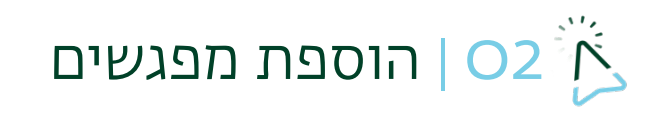

#### .1 נלחץ על כפתור "הוספת מפגש" ונגדיר:

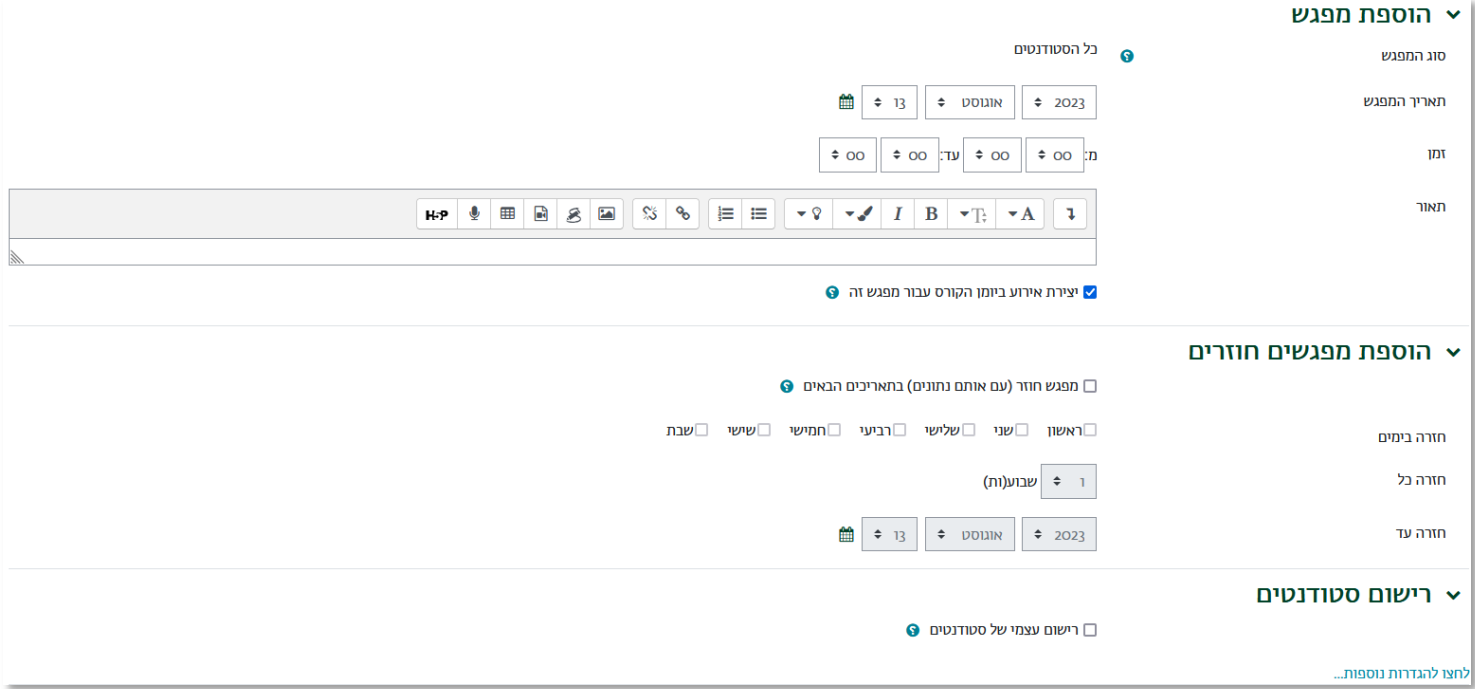

- א. תאריך מפגש נגדיר מתי יתקיים המפגש (תאריך ושעות המפגש). הגדרה זו רלוונטית בין אם המפגש הוא חד פעמי ובין אם מדובר במספר מפגשים. במידה ומדובר במספר מפגשים, תאריך זה הוא המפגש הראשון בסדרת המפגשים שנגדיר.
- ב. תיאור ניתן להוסיף תיאור אודות הפגישה באופן כללי. למשל, השיעור יתקיים בכיתה X בבניין X ויש להביא את הספרים... וכו'.
- ג. מפגש חוזר אם אנו מעוניינים לנהל רישום עבור פגישה אחת, חד-פעמית, נשאיר תיבה זו ריקה. אם אנחנו רוצים לנהל רישום עבור מספר מפגשים בין תאריכים (למשל, לאורך כל הסמסטר) <u>נסמו</u> תיבה זו.
- ד. חזרה בימים במידה ובקורס מתקיימים מספר מפגשים, נסמן את הימים בהם השיעור מתנהל.
- ה. חזרה כל במידה והמפגש מתקיים כל שבוע נבחר ב- ו. במידה והמפגש מתקיים פעם בשבועיים, נבחר ב- 2 וכן הלאה.

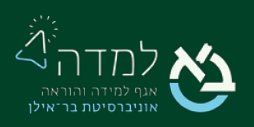

- ו. חזרה עד במידה ובחרנו כי בקורס יתקיימו מספר מפגשים נגדיר מהו התאריך האחרון לחלון הזמנים בו תתקיימנה הפגישות. למשל, במידה ונרצה לנהל רישום עבור כל השיעורים שיתקיימו בסמסטר א', אזי נגדיר את תאריך תחילת הסמסטר וסיומו.
- ז. רישום עצמי של סטודנטים- נסמן את אפשרות זו על מנת לאפשר לסטודנטים לסמן נוכחות לעצמם.

בסימון אפשרות זו, ייפתחו הגדרת נוספות:

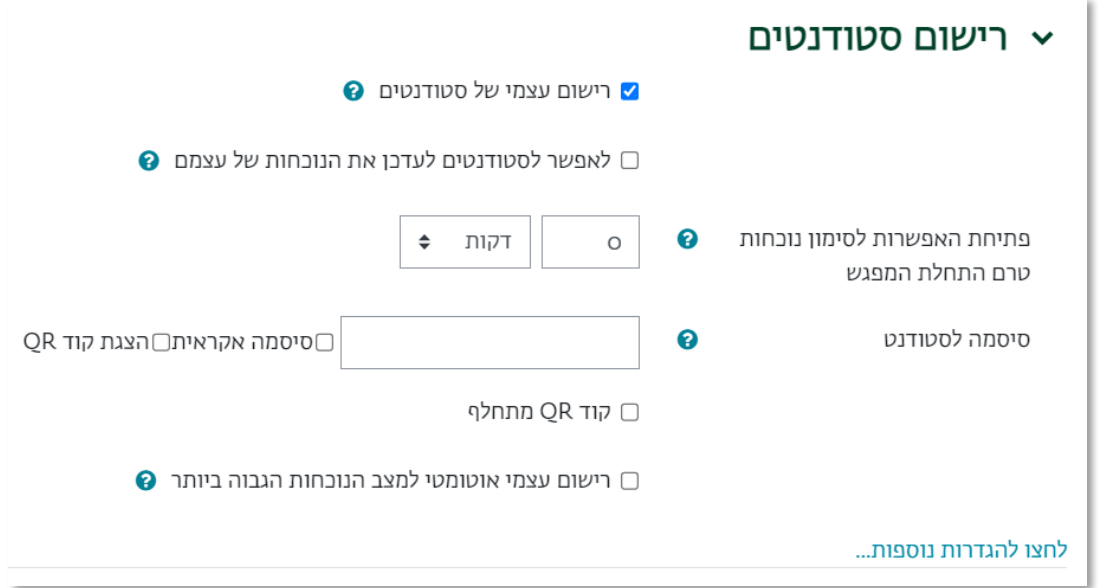

א. על מנת לאפשר לסטודנטים גישה מהירה לרישום הנוכחות באמצעות סריקת

קוד QR, נסמן את האפשרות "הצגת קוד QR".

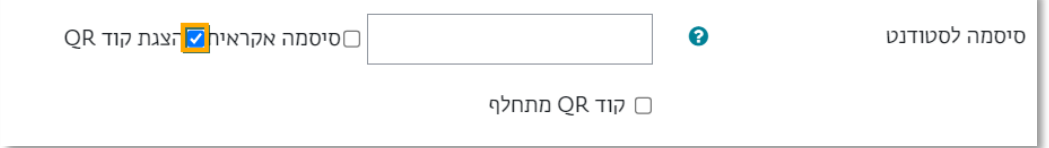

במידה ונרצה שהקוד QR שיוצג יתחלף מדי דקה, נסמן את האפשרות "קוד QR מתחלף".

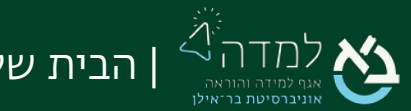

ב. על מנת לוודא שרק הסטודנטים שנמצאים פיזית בכיתה יוכלו לסמן נוכחות, נבחר להציג "אפשרויות נו ספות":

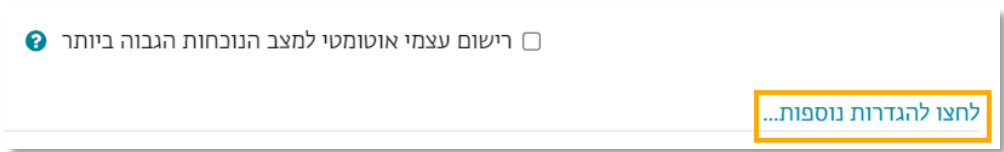

ג. באפשרויות שנפתחו, בהגדרה "כתובת רשת נדרשות לרישום עצמי" נוריד את הסימון מהאפשרות "שימוש בברירת מחדל":

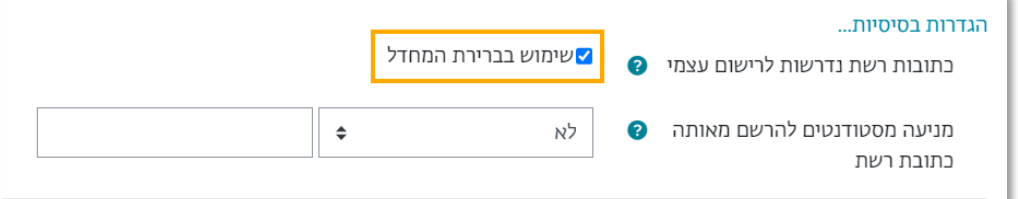

ד. בתיבה שנפתחה, נמלא את חמש הספ רות ה ראשונות של כתובת ה-IP של

הרשת האלחוטית בכיתה. אם מדובר במספר כתובות שונות, ניתן להפרידן באמצעות פסיק.

לבירור כתובות ה-IP בכיתה, של הרשת האלחוטית והרשת הקווית, יש לפנות ליועץ המחשוב המחלקתי.

2. לסיום, נלחץ על הכפתור <sup>מוספה</sup>

כעת יוצגו לנו המפגשים שהוספנו. נוכל לראות את התאריכים של כל המפגשים ולבצע פעולות עריכה על כל אחד מהם. ניתן ללחוץ על אייקון פח האשפה על מנת למחוק מפגש בודד, במקרה של חגים למשל.

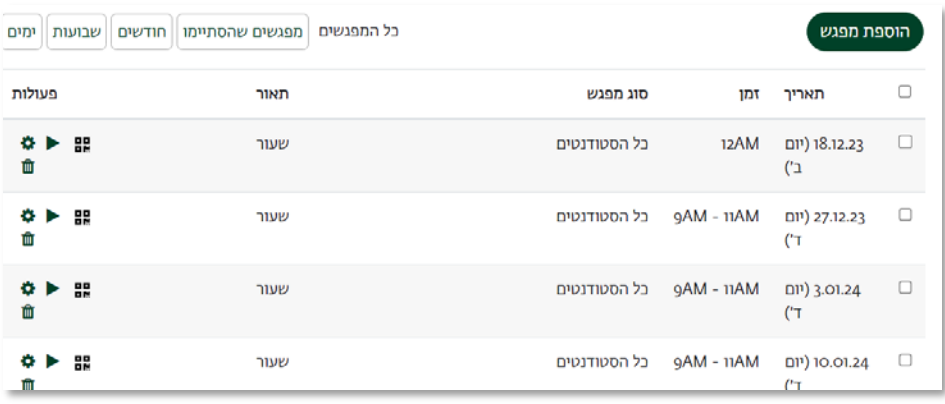

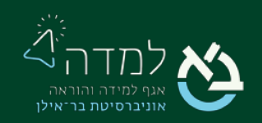

# <span id="page-9-0"></span>רישום הנוכחות  $\sim$  03  $\sim$

את רישום הנוכחות יכול למלא המרצה באופן ידני, או לאפשר לסטודנטים למלא אופן עצמאי.

### <span id="page-9-1"></span>רישום נו כחות ע"י ה מ רצה:

.1 המערכת מציגה לנו את כל הפגישות בקורס. נזין רישום למפגש הראשון . כדי להזין את הרישום נלחץ על אייקון המשולש הצמוד לפגישה הרלוונטית בעמודת "פעולות" בטבלה.

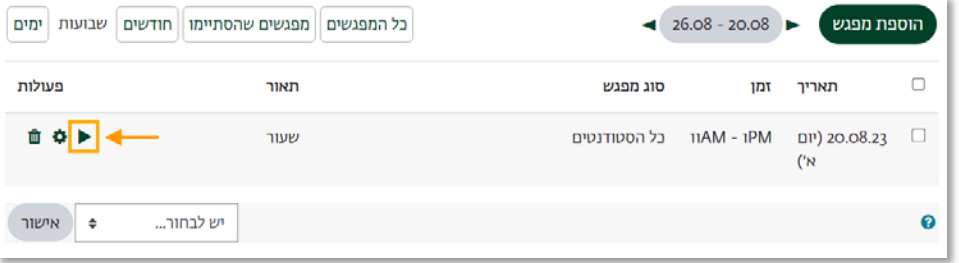

.2 במסך שלפנינו המערכת מציגה לנו את רשימת הסטודנטים בקורס.

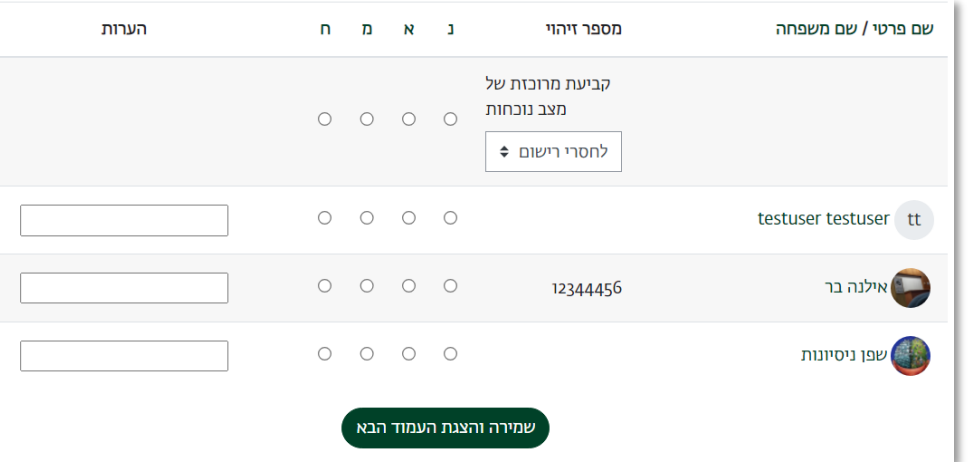

- .3 ניתן לראות משמאל לכל שם של סטודנט ארבע אפשרויות לסימון:
	- א. נ = נוכח (משקל לציון 2 נקודות)
	- ב. א = איחור (משקל לציון 1 נקודה)
	- ג. מ = מאושר (משקל לציון ו נקודה)
	- ד. ח = חיסור (משקל לציון 0 נקודה)

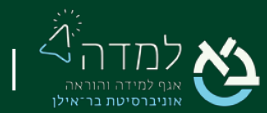

- ה. הערות = ניתן להוסיף הערות לנוכחות הסטודנט.
- 4. נסמן את הנוכחות בהתאם לרצוננו ונלחץ על הכפתור (שמייה והצגת העמוד הבא

#### <span id="page-10-0"></span>רישום נו כחות על ידי הסטודנט:

במידה שסימנו זאת בהגדרות המפגש, באפשרות הסטודנט להיכנס לפעילות "נוכחות סטודנטים" באתר הקורס ולמלא את נוכחותו:

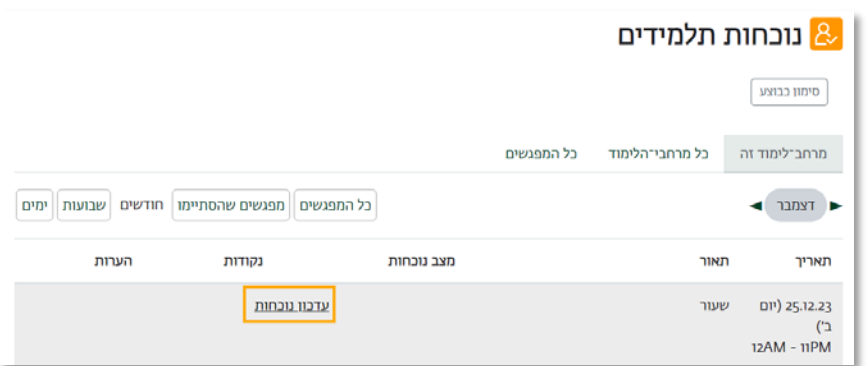

במידה שבחרנו להציג לסטודנטים קוד QR, ברשימת המפגשים נלחץ על אייקון הקוד שנמצא בעמודה "פעולות" בטבלה ונציג אותו לסטודנטים על הלוח לסריקתם:

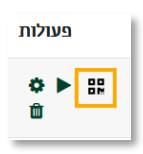

בעמוד שיוצג, הסטודנט יוכל למלא נוכחות וללחוץ על שמירת שינויים:

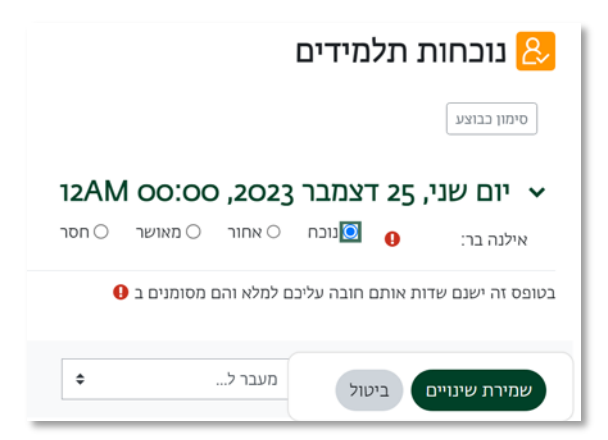

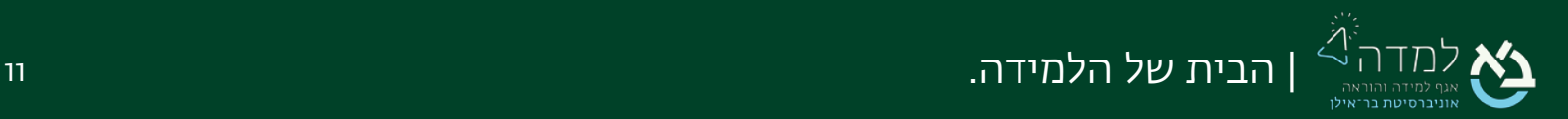

<span id="page-11-0"></span>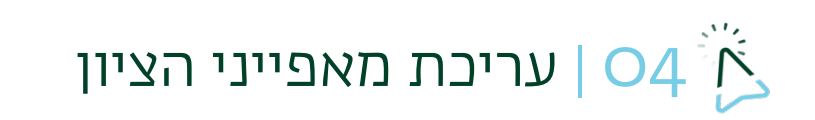

.1 כדי לשנות את מאפייני הציון או את ההגדרות של האותיות המציינות את הנוכחות ניגש

לסרגל הניהול, נלחץ על " אפשרויות נוספות" ואז על "מצבי נוכחות".

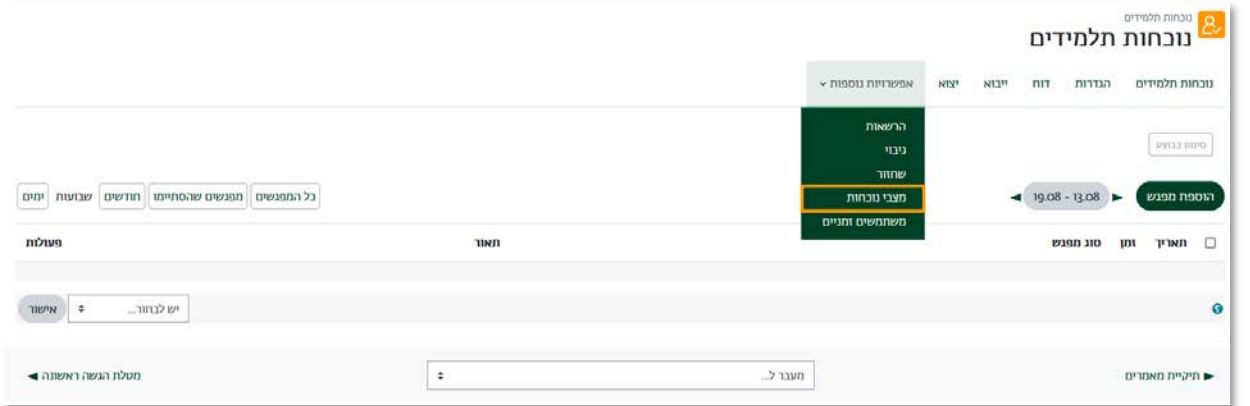

2. בטבלה נוכל לשנות את הקיצורים, התיאור, והניקוד לציון הסופי.

עדכון

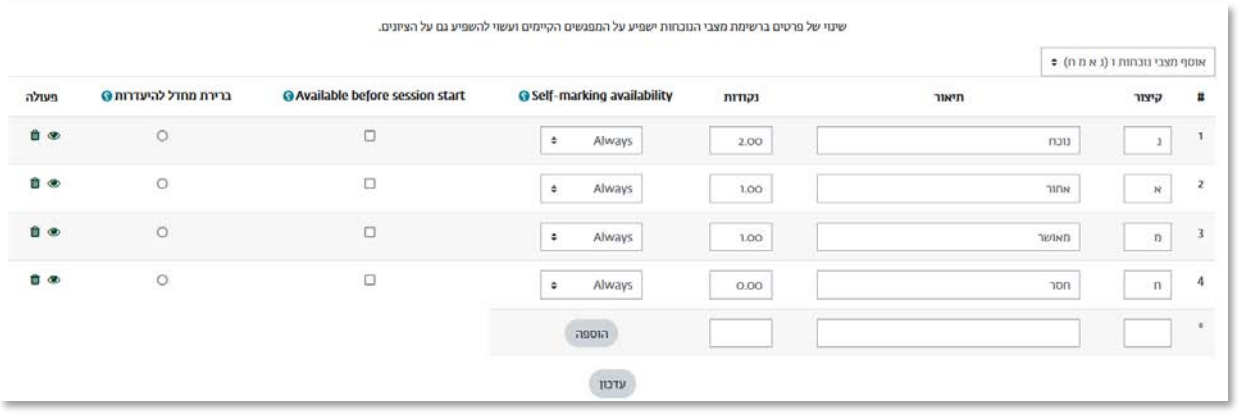

.3 בתום השינוי, נלחץ על הכפתור .

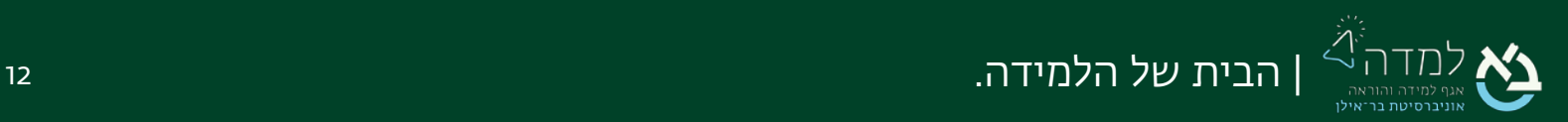

# <span id="page-12-0"></span>ריכוז הנתונים של הסטודנטים  $\sim$  05  $\sim$

.1 כדי לקבל תמונה מלאה עבור כל סטודנט ומצב הנוכחות שלו בקורס ניגש לתפריט הניהול ונבחר בלשונית "דוח".

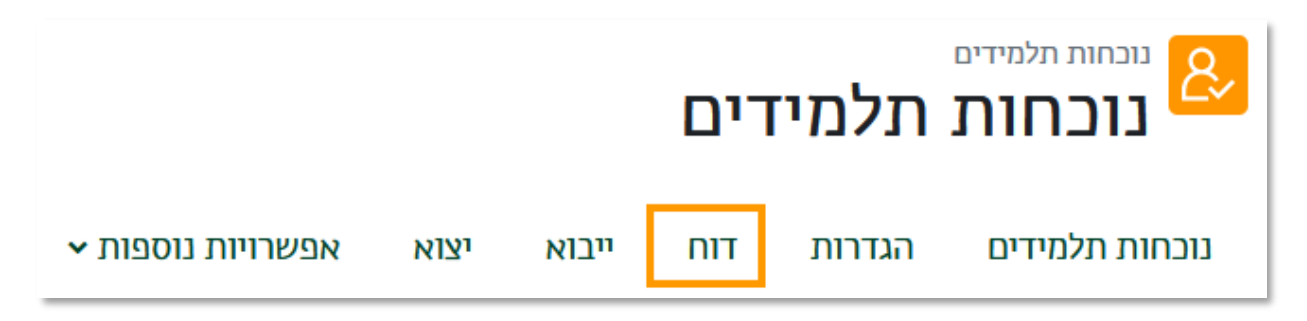

.2 בדו"ח נוכל לראות את מצב הנוכחות לפי מפגש, ואף לשלוח מסר לסטודנטים אשר נסמן.

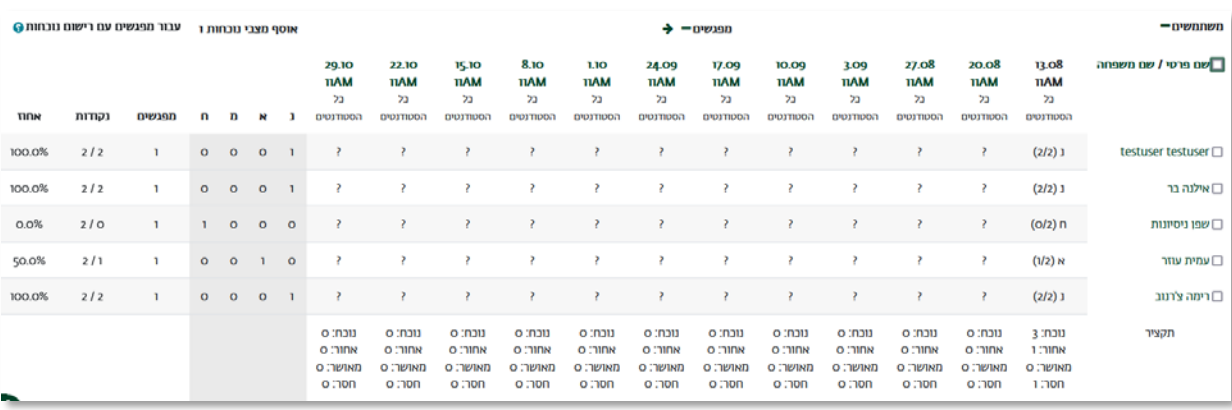

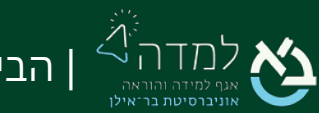

<span id="page-13-0"></span>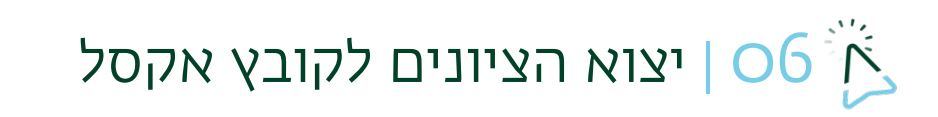

.1 כדי לייצא את הנתונים ניגש לתפריט הניהול ונבחר בלשונית "יצוא".

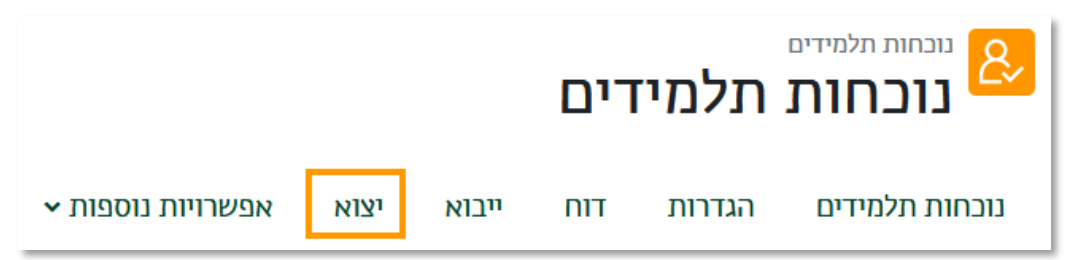

.2 לאחר שסימנו את ההגדרות הרצויות נלחץ על הכפתור "אישור" הנמצא בתחתית.

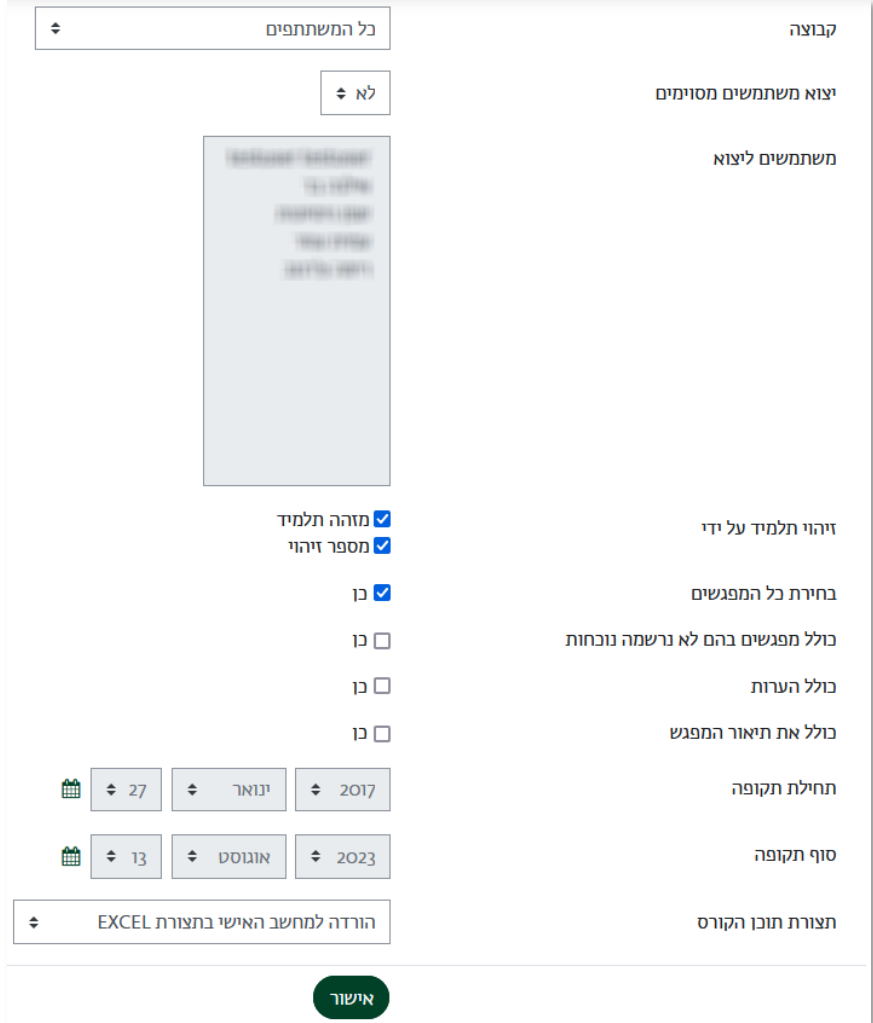

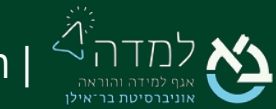

| הבית של הלמידה. 14

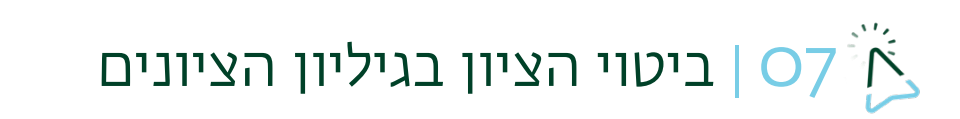

בהנחה והגדרנו כי לפעילות "נוכחות תלמידים" יהיה ציון, המערכת תסכם את סך הנתונים עבור

<span id="page-14-0"></span>כל סטודנט ותיתן לו ציון מסכם בגיליון הציונים.

.1 באתר הקורס ניגש לסרגל הניהול ונבחר באפשרות ציונים.

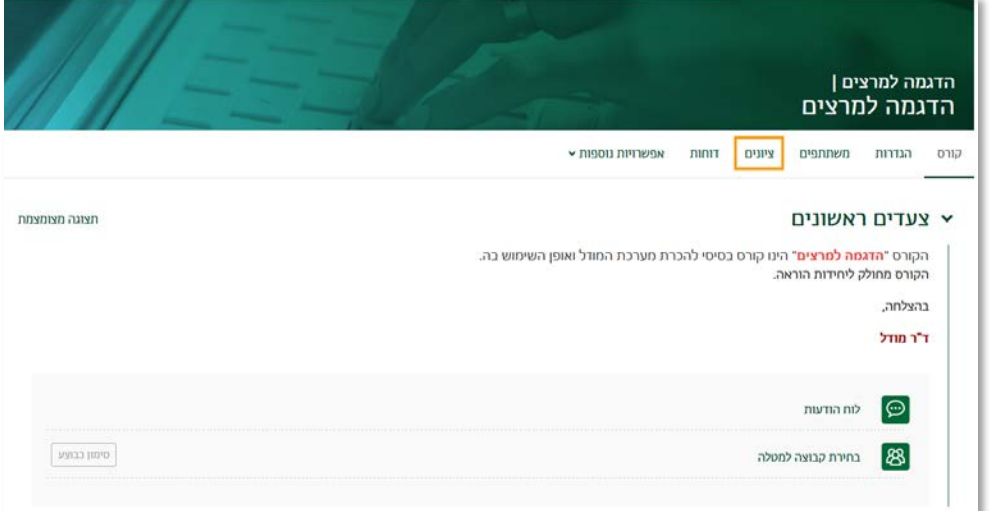

.2 בגיליון הציונים ניתן לראות שיש עמודה ספציפית לציון עבור הנוכחות בקורס של כל

 $50$ ציוני הסטודנטים בקורס כל המשתתפים:5/5 שם פרטי הכל א בנ שם משפחה <mark>הכל</mark> **J B J J J D N 1 1 3 1 1 1 3 X**  $-$ הדגמה למרצים מספר זיהוי B ונכחות תלמידים ל ( E בחינה ל ( E בחינה ל מועד ב' ל ב בוחן סיום ל ( @ מטלה מועד ב' ל / @ 8 tien ● בחינה פתוחה ● שם פרטי / שם מי  $\mathbf{Q}$  .  $\mathbf{Q}$  $Q 200$  $\mathbf{Q}$  $Q$  $Q$  $\prime$  m  $\mathbf{Q}$ 90.00  $Q -$ Q<sub>50.00</sub> x 100.00  $\mathcal{L}$  $\mathbf{Q}$  $\Omega$ 85.00  $Q 0.00$  $\mathcal{L}$  $\mathbf{Q}$  $\mathbf{Q}$  $\mathsf{Q}$  $\geq$ 87.50 50.00 ממוצע בללי 50.00

סטודנט. יש לשים לב כי ציון הנוכחות ישתקלל בציון המסכם של הקורס.

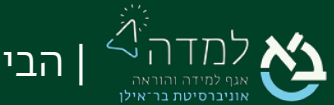